Poradnik dla użytkowników systemu płacowo–kadrowego EKSPERT

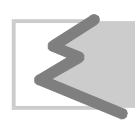

(C) Zakład Techniki Komputerowej SOFT EKSPERT

## Spis treści

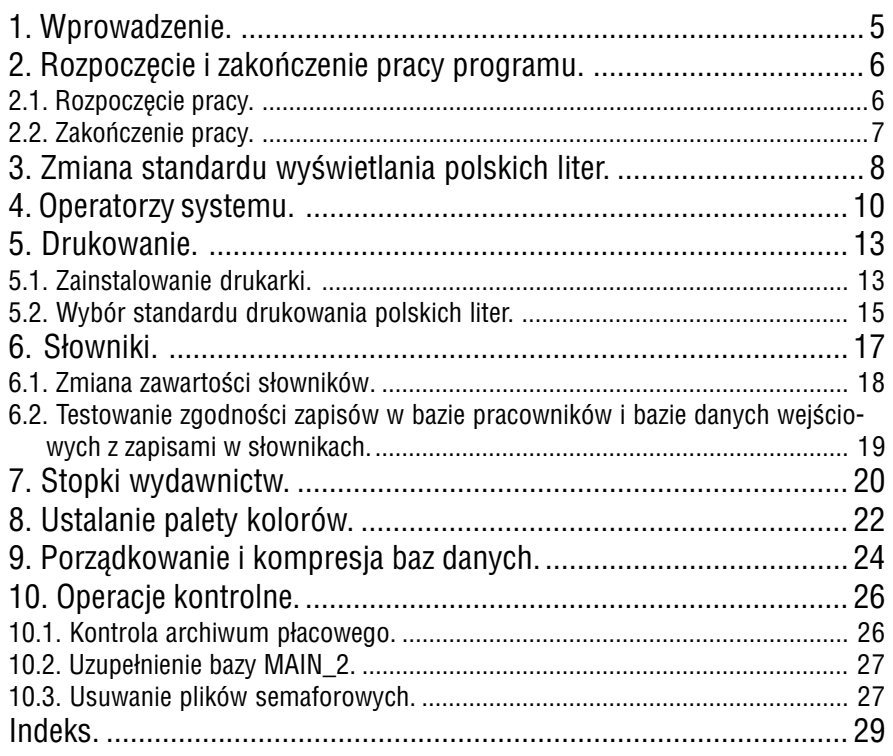

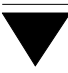

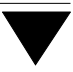

### **1. Wprowadzenie**

Moduł MASTER stanowi integralną część systemu EKSPERT. Zostaje on dołączony do każdej konfiguracji (wybranego zestawu programów) systemu.

W programie tym użytkownik:

- tworzy listę operatorów systemu i nadaje im odpowiednie uprawnienia,
- zmienia standard kodowania polskich liter wybrany podczas instala− cji systemu,
- instaluje drukarkI w systemie EKSPERT,
- wprowadza zawartość słowników (zbiorów danych), z których może korzystać w dowolnym module,
- porządkuje (indeksuje) bazy danych.

Poruszanie się po menu, wybieranie opcji, wprowadzanie danych i posługiwanie się klawiszami funkcyjnymi zostało opisane w części EKSPERT w rozdziale 6. "Ogólne zasady pracy z programami systemu".

Producent zastrzega sobie możliwość wprowadzania zmian do oprogra− mowania bez uwzględniania ich w dokumentacji.

#### <span id="page-5-0"></span>**2. Rozpoczęcie i zakończenie pracy programu**

#### **2.1. Rozpoczęcie pracy**

Po włączeniu komputera i uzyskaniu na monitorze informacji o gotowości do pracy należy "wejść" do katalogu, w którym został zainstalowany system EKSPERT (wykorzystując zlecenia systemu operacyjnego MS DOS należy wpisać przykładowe zlece− nie:

#### CD C:\EKSPERT **Enter**)

i uruchomić go wpisując zlecenie:

#### EKSPERT

oraz potwierdzając je naciśnięciem klawisza **Enter** (zlecenia mogą być wpisywane małymi lub wielkimi literami).

Ścieżka do katalogu C:\EKSPERT jest przykładowa. Należy ją zastąpić właściwą ścieżką do katalogu, w którym został zainstalowany system EKSPERT.

Po wywołaniu systemu wyświetlana jest tzw. plansza główna. Program MASTER można uruchomić z planszy głównej przez wpisanie litery **M** lub podświetlenie po− zycji MASTER i naciśnięcie klawisza **Enter**.

Po wprowadzeniu identyfikatora oraz właściwego hasła (wpisywane hasło nie jest widoczne na ekranie) można rozpocząć pracę z programem. Podjęcie pracy z programem przez innego operatora jest możliwe po uruchomieniu opcji **Narzę− dzia / Operator** i podaniu jego identyfikatora oraz hasła.

#### <span id="page-6-0"></span>**2.2. Zakończenie pracy**

Jedynym poprawnym sposobem zakończenia pracy programu MASTER jest uru− chomienie opcji **Narzędzia / Koniec pracy**, a następnie uruchomienie kolejnego modułu systemu albo wybranie **W** – **powrót do systemu operacyjnego**. Po wy− świetleniu planszy głównej zakończenie pracy systemu następuje również po naci− śnięciu klawisza **Esc**.

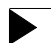

Wyłączenie zasilania komputera przed zakończeniem pracy systemu (na przykład po chwilowym przejściu do systemu operacyjnego MS DOS za pomocą kombinacji klawiszy **Alt+Esc**) może spowodować uszkodze− nie plików i utratę danych. Przejście do systemu operacyjnego MS DOS wywołuje na ekranie znak zachęty (ang. prompt) poprzedzony napisem "Soft Ekspert Swap". Powrót do programu MASTER nastąpi po wydaniu komendy

#### EXIT **Enter**.

#### <span id="page-7-0"></span>**3. Zmiana standardu wyświetlania polskich liter**

Standard wyświetlania polskich liter, wskazany przez użytkownika podczas wdroże− nia systemu, może zostać zmieniony w trakcie eksploatacji systemu na inny, bar− dziej odpowiadający użytkownikowi. Umożliwia to opcja **Parametry / Polskie litery**. Po jej uruchomieniu należy wybrać odpowiedni standard spośród wymienionych poniżej:

[Mazovia].

[Latin 2].

[Własny standard]

użytkownik może zdefiniować własne kody ASCII dla polskich liter, obsługiwane przez zewnętrzny program rezydentny.

W wyświetlonej tabeli należy polskim literom oznaczonym opi− sowo (np. "A z ogonkiem" oznacza "Ą", "s z kreską" oznacza "ś") przyporządkować odpowiedni znak przez wprowadzenie dziesiętnego kodu ASCII. Zaakceptowanie [Własnego standar− du] wyświetlania powoduje automatyczną zmianę standardu wprowadzania polskich liter zgodnie z wprowadzonymi koda− mi ASCII.

[Brak polskich liter]

zamiast polskich liter będą wyświetlane ich łacińskie odpo− wiedniki. Zostanie także zablokowane wpisywanie polskich li− ter.

Wybór standardu następuje przez wskazanie go kursorem i naciśnięcie klawisza **Enter**.

Zmiana standardu dotyczy polskich liter wprowadzonych przez producenta (nazwy opcji, komunikaty, parametry, nazwy pól i rubryk). Dane wprowadzone przez użyt− kownika będą wyświetlane w nowym standardzie, jeżeli operator wybierze odpo− wiedź [Tak] na wyświetlone po zmianie standardu pytanie *"Czy wykonać konwersję baz danych?".* Jeżeli konwersja (która jest operacją czasochłonną!) nie zostanie wy−

konana, polskie litery wprowadzone przez użytkownika zostaną wyświetlone w nieodpowiedniej postaci.

 $\blacktriangleright$ 

Konwersja baz danych dokonana po wybraniu [Brak polskich liter] jest nieodwracalna!

Po zmianie standardu kodowania polskich liter program dokonuje automatycznego porządkowania danych.

Jeżeli system EKSPERT jest eksploatowany w lokalnej sieci komputero− wej, pozostali użytkownicy muszą go opuścić na czas zmiany standardu wyświetlania polskich liter.

#### <span id="page-9-0"></span>**4. Operatorzy systemu**

Pierwsze uruchomienie programu wymaga podania identyfikatora operato− ra "EKSPERT" i hasła "pustego" (należy nacisnąć klawisz **Enter**) nadanych przez producenta. Użytkownik uzyska wtedy najwyższy poziom uprawnień (patrz część EKSPERT rozdział 5.), co umożliwi mu wprowadzenie kolejnych operatorów systemu.

Wskazane jest, aby użytkownik zmienił identyfikator operatora "EKSPERT" i wprowadził własną listę operatorów (wraz z ich hasłami i poziomami uprawnień). Jest to uzasadnione względami ochrony danych. Przydzielenie innym osobom, które będą obsługiwały programy, odpowiednich (właściwych) uprawnień stanowi zabezpie− czenie przed przeglądaniem danych lub nieuzasadnioną zmianą parametrów pro− gramów przez osoby do tego niepowołane.

Poziomy uprawnień oznaczono cyframi od [0] do [4]. Im niższa cyfra określająca ten poziom, tym mniej operacji będzie mógł wykonać operator. Znaczenie poszcze− gólnych poziomów uprawnień podano w części EKSPERT w rozdziale 5.

Niezależnie od nadania operatorowi poziomu uprawnień użytkownik może określić, do których modułów będzie on miał dostęp, tzn. które z nich będzie mógł urucho− mić.

#### **Przykład:**

Pracownik działu kadr nie powinien mieć wglądu do danych płacowych ani możliwości robienia wypłat i przeglądnia archiwum płacowego pra− cowników. Takiemu operatorowi można nadać dostęp jedynie do modułu KADRY.

Poziomy uprawnień operatorów i ich dostęp do modułów określa się podczas two− rzenia listy operatorów systemu.

#### <span id="page-10-0"></span>**Tworzenie listy operatorów**

Listę operatorów systemu może utworzyć tylko operator z poziomem uprawnień [4]. Dokonuje tego w opcji **Narzędzia / Lista operatorów**. Operator z poziomem uprawnień od [0] do [3] po wywołaniu tej opcji może jedynie zmienić swoje hasło.

Tworząc listę operatorów należy pamiętać, aby przynajmniej jeden z nich miał najwyższy poziom uprawnień (tylko ten operator będzie mógł wpro− wadzać do niej zmiany).

Po pierwszym uruchomieniu opcji należy – naciskając klawisz **F4** lub **Enter** – dokonać edycji danych operatora "EKSPERT" i wprowadzić w ich miejsce własny identyfikator (dowolne znaki identyfikujące operatora) oraz hasło, a także numer i pełną nazwę (np. imię i nazwisko). Można również wskazać, czy dla operatora bę− dzie aktywne wyjście do systemu operacyjnego MS DOS.

Funkcje dostępne dla operatora z poziomem uprawnień [4] w opcji **Narzędzia / Li− sta operatorów**:

**Ins** wprowadzenie do systemu nowego operatora. System może być ob− sługiwany maksymalnie przez 50 operatorów.

> Wprowadzając operatora na listę należy podać jego identyfikator, po− ziom uprawnień, hasło oraz numer i pełną nazwę.

> Identyfikator operatora oraz jego poziom uprawnień będą wyświetla− ne w tabeli u dołu ekranu (obok miesiąca wybranego do przetwarza− nia danych). Jeżeli tabela ta nie jest widoczna, można ją wyświetlić (wraz z innymi danymi o systemie) po naciśnięciu klawisza **F12** w dowolnym miejscu każdego programu systemu.

> Dla każdego operatora systemu można również określić [Aktywne wyjście do DOS−a]. Ustawienie [Tak] pozwala operatorowi korzystać z kombinacji klawiszy **Alt+Esc** umożliwiającej uruchomienie do− wolnego programu pracującego w środowisku DOS bez opuszczania systemu EKSPERT (patrz część EKSPERT rozdział 7.6.).

Ustawienie [Nie] blokuje operatorowi możliwość "aktywnego wyjścia do DOS−a".

Zmiana ustawienia następuje po naciśnięciu klawiszy  $\neg$ ,  $\circledast$  lub **Spacja**.

- **F2** określenie dostępu wskazanego operatora do poszczególnych (zain− stalowanych) modułów systemu. Jeżeli operator nie ma dostępu do modułu, to nie będzie mógł go uruchomić.
	- **Ins** zaznaczenie dostępu / braku dostępu operatora do wskazane− go modułu. Przy nazwie programu, do którego ma dostęp ope− rator, zostaje wyświetlony znak  $\checkmark$  (lub \*).
	- **Enter** zatwierdzenie dostępu operatora do wskazanych modułów.
- **F4 / Enter** przejście w tryb edycji danych operatora możliwość wprowadzania do nich zmian.
- **F6** drukowanie listy operatorów.
- **Del** usunięcie operatora z systemu. Nie jest możliwe usunięcie operatora, który w chwili usuwania pracuje w systemie.
- **Ctrl+W** zapisanie wprowadzonych zmian.
- **Esc** rezygnacja z wprowadzania zmian.

Podczas przeglądania listy operatorów zostaje również wyświelona nazwa palety kolorów, której używa wskazany operator.

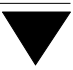

#### <span id="page-12-0"></span>**5. Drukowanie**

#### **5.1. Zainstalowanie drukarki**

Zainstalowanie drukarki należy rozpocząć od określenia, do którego portu jest podłą− czona (**Parametry / Drukarki / Port**). Następnie wybranie opcji **Parametry / Drukar− ki / Port / Kody sterujące** powoduje wyświetlenie tabeli zawierającej sekwencje ko− dów sterujących.

Lista drukarek zostaje wyświetlona po naciśnięciu klawisza **F7**. Wybranie drukarki z listy powoduje poprawne ustawienie jej sekwencji kodów sterujących.

Użytkownik korzystający z drukarki, której nie ma w wykazie, powinien wybrać jeden z podanych niżej sterowników:

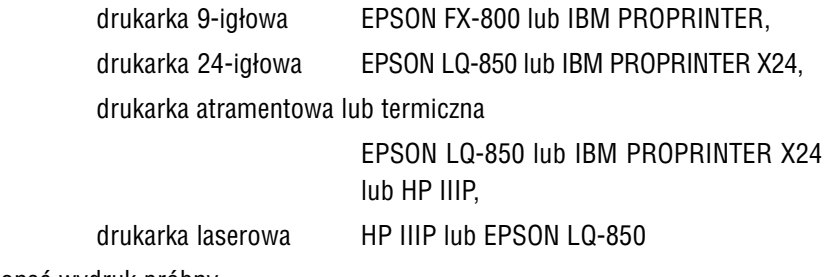

i wykonać wydruk próbny.

Jeżeli drukarka użytkownika nie pracuje w żadnym z podanych trybów, należy usta− wić kody sterujące zgodnie z jej dokumentacją. Poniższe wskazówki dotyczące usta− wiania kodów sterujących są przeznaczone dla zaawansowanych użytkowników sprzę− tu komputerowego.

Aby ustawić kody sterujące drukarki, należy – po uruchomieniu omawianej opcji – podświetlić odpowiednią pozycję tabeli i po naciśnięciu klawisza **Enter** wypełnić rubrykę [Długość], która określa liczbę znaków składających się na daną sekwencję. Następnie należy wprowadzić wartości dziesiętne kodów ASCII znaków wchodzą− cych w skład sekwencji. Po określeniu wartości wszystkich kodów w ostatniej ru− bryce wyświetlona zostaje reprezentacja znakowa.

<span id="page-13-0"></span>Przed wprowadzaniem zmian do tabeli można wyzerować poprzednie wartości wszy− stkich kodów sterujących naciskając klawisz **F8**.

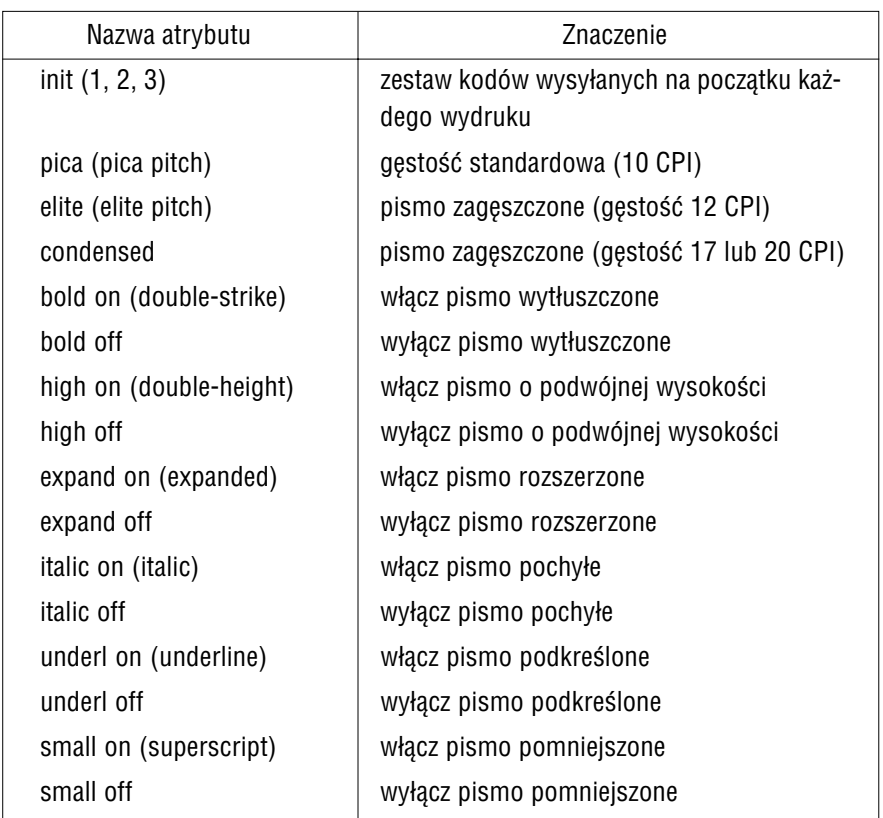

#### **Tabela kodów sterujących:**

w nawiasach podano spotykane w dokumentacjach drukarek synonimy nazw atrybutów.

Tabelę kodów sterujących można wydrukować po naciśnięciu klawisza **F6**.

Po wprowadzeniu drukarki do systemu jej nazwa zostaje umieszczona obok numeru portu widocznego podczas uruchamiania opcji **Parametry / Drukarki / Port** w brzmie− niu zgodnym z nazwą widniejącą na liście drukarek. Nazwę tę można zmienić lub wprowadzić nową (jeśli drukarka nie figuruje na liście) po naciśnięciu klawisza **F4**.

<span id="page-14-0"></span>Instalowanie drukarki kończy naciśnięcie klawiszy **Ctrl+W**, które powoduje zapi− sanie wprowadzonych zmian. Rezygnacja z instalowania drukarki następuje po na− ciśnięciu klawisza **Esc**.

Jeżeli do komputera użytkownika podłączono kilka drukarek, dla każdej z nich nale− ży wykonać opisane czynności.

Na poziomie opcji **Parametry / Dukarki / Port** przy numerze portu domyślnego po− jawia się znak√(lub \*). Oznacza to, że podczas drukowania zostanie podpowiedziany ten właśnie port (ustalony w opcji **Wydruki / Parametry / Uniwersalne** dowolne− go modułu – patrz część EKSPERT rozdział 8.2. opis uniwersalnych parametrów wydruku). Przed wydrukiem użytkownik może ten port zaakceptować lub wybrać inny.

#### **5.2. Wybór standardu drukowania polskich liter**

Opcja **Parametry / Drukarki / Port / Polskie litery** umożliwia wybranie standardu drukowania polskich liter dla każdej drukarki zainstalowanej w systemie.

Po jej uruchomieniu zostaje wyświetlona lista standardów, z których użytkownik powinien wybrać odpowiedni dla swojej drukarki:

[Mazovia],

[Latin 2],

[Własny standard]

zgodny z wprowadzonym własnym standardem kodowania (patrz rozdział 3.).

[Brak polskich liter]

polskie litery będą drukowane jako łacińskie.

[Symulacja polskich liter]

jest realizowana przez drukarkę jako: wydrukowanie litery ła− cińskiej, cofnięcie głowicy i nadrukowanie "ogonka" upodabniającego literę łacińską do polskiej.

Wybranie wskazanego standardu następuje po naciśnięciu klawisza **Enter**. Rezy− gnacja z wprowadzania zmian jest możliwa po naciśnięciu klawisza **Esc**.

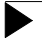

Jeżeli system EKSPERT jest eksploatowany w lokalnej sieci komputero− wej, pozostali użytkownicy sieci muszą go opuścić na czas zmiany stan− dardu drukowania polskich liter.

#### <span id="page-16-0"></span>**6. Słowniki**

Eksploatując programy systemu EKSPERT użytkownik korzysta ze słowników zwią− zanych z pojęciami opisującymi bazę danych pracowników. Przykładem słownika może być jednostka macierzysta zakładu, grupa pracownicza, dział, a także słownik zasiłków czy słowniki kadrowe (płeć, wykształcenie itp).

Słowniki zostają zdefiniowane (zgodnie z wymaganiami użytkownika) na etapie wdra− żania systemu EKSPERT przez producenta (tworzenie nowych słowników jest do− stępne w module INSTALATOR; nowe słowniki kadrowe użytkownik może budować w module KADRY – patrz cześć KADRY rozdział 7.4.).

Zawartość słownika tworzą:

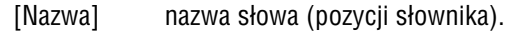

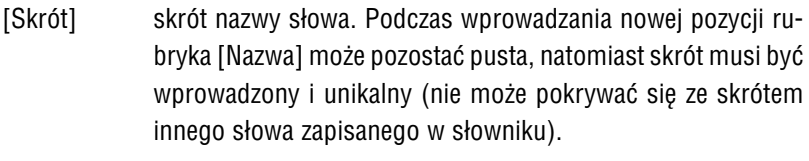

[Opis słowa] pełny opis pozycji słownika.

[Status] po usunięciu pozycji ze słownika, a przed zapisaniem zmian, w tej rubryce zostaje wyświetlona informacja [Usunięty].

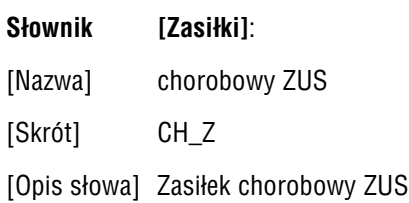

Program MASTER pozwala na wprowadzanie do zdefiniowanych uprzednio słowni− ków nowych pozycji.

**Przykład:**

#### <span id="page-17-0"></span>**6.1. Zmiana zawartości słowników**

Po uruchomieniu opcji **Słowniki / Edycja** i wybraniu słownika zostaje wyświetlona jego wprowadzona do tej pory zawartość.

Funkcje dostępne po uruchomieniu opcji **Słowniki / Edycja** i wybraniu słownika:

#### **F4 / Enter**

przejście w tryb edycji – możliwość wprowadzania zmian do wskaza− nej pozycji słownika

- **Ins** dodanie nowej pozycji do słownika
- **Del** usunięcie pozycji ze słownika. Do chwili zapisania zmian wprowadzo− nych do słownika w rubryce [Status] zostaje wyświetlona informacja [Usunięty]. Dzięki temu użytkownik może przed zakończeniem działa− nia opcji "przywrócić" do słownika omyłkowo usunięte słowo ponow− nym naciśnięciem klawisza **Del**.

Usunięcie pozycji ze słownika nie powoduje analogicznych zmian w bazie wykorzystującej ten słownik. Opcja **Słowni− ki / Test** pozwala na sprawdzenie, czy usunięte słowa nie występują w bazie pracowników – patrz rodzdział 6.2.

- **Ctrl+W** zakończenie działania opcji i zapisanie wprowadzonych zmian.
- **Esc** zakończenie działania opcji z możliwością zapisania wprowadzonych zmian (zgodnie z odpowiedzią na wyświetlone pytanie).

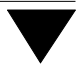

#### <span id="page-18-0"></span>**6.2. Testowanie zgodności zapisów w bazie pracowników i bazie danych wejściowych z zapisami w słownikach**

Jak wspomniano powyżej, usunięcie pozycji ze słownika nie jest odnotowane w bazie wykorzystującej ten słownik. Opcja **Słowniki / Test** umożliwia sprawdzenie bazy pra− cowników (związanej z wybranym przez użytkownika słownikiem) i bazy danych wejściowych pod kątem występowania w nich słów spoza tego słownika.

Po odnalezieniu przez program pierwszego nieznanego słowa zostaje wyświetlony odpowiedni komunikat informujący, w jakiej bazie i dla którego pracownika wystę− puje słowo nie występujące w słowniku. W takiej sytuacji użytkownik powinien uru− chomić program PŁACE, wybrać opcję DANE PŁACOWE / **Pracownik / Przegląd / Karta stała** i w miejsce nieistniejącego w słowniku słowa wprowadzić odpowiednią pozycję.

#### <span id="page-19-0"></span>**7. Stopki wydawnictw**

Na końcu dowolnego wydawnictwa drukowanego w systemie (np. listy płac, listy dodatkowej, czy zestawienia) może być drukowany dodatkowy, dowolny tekst, np.:

*zatwierdzono do wypłaty słownie zł Główny Księgowy Kierownik jednostki*

Tekst taki nazywany jest "stopką". Użytkownik może zaprojektować stopki wydawnictw wymienionych w kolejnych opcjach menu, tzn.

#### **Stopki / Listy płac**,

**... / Archiwum**, **.../ Nominałów**, **.../ List dodatkowych**, **.../ Zestawień / Imiennych**, **.../ Sumarycznych**,  **.../ Kosztowych**.

Dla wszyskich tych opcji sposób definiowania stopki jest taki sam, jedynie w przy− padku list dodatkowych i zestawień należy uprzednio wskazać listę lub zestawienie, dla których stopka będzie projektowana.

Podczas wpisywania tekstu można korzystać z klawiszy opisanych w części EKS− PERT w rozdziale 6.4.5. Wpisywany tekst może przekraczać szerokość ekranu, musi mieścić się na kartce wydruku (na drukarce).

Funkcje dostępne podczas definiowania stopki:

**F7** kopiowanie stopki z innego wydawnictwa. Po naciśnięciu tego klawi− sza zostaje wyświetlona lista wydawnictw, dla których stopki zostały już zdefiniowane. Po wskazaniu żądanego wydawnictwa naciśnięcie klawisza **Enter** powoduje umieszczenie w treści stopki kopiowane− go tekstu.

> Wykorzystanie funkcji kopiowania stopek zapewnia ich taki sam wy− gląd dla wydawnictw tego samego rodzaju (np. dla zestawień suma− rycznych).

- **F8** usunięcie wcześniej zdefiniowanej stopki.
- **F9** zaznaczenie miejsce drukowania słownie kwoty pieniężnej. Po naci− śnięciu klawisza pojawia się – począwszy od miejsca oznaczonego kursorem – napis: S\*Ł\*O\*W\*N\*I\*E\*\*S\*Ł\*O\*W\*N\*I\*E, wyznacza− jący miejsce dla wydruku kwoty słownie. Jeżeli użytkownik chce usu− nąć kwotę słownie, powinien wykasować całą tę linię.

Kwotę do wypisania słownie określa się w module INSTALATOR w opcji **Zestawienia**.

- **Ctrl+W** zakończenie działania opcji i zapisanie wprowadzonych zmian.
- **Esc** rezygnacja z zapisania stopki.

#### <span id="page-21-0"></span>**8. Ustalanie palety kolorów**

System EKSPERT może być eksploatowany na komputerze posiadającym dowolną kartę grafiki. Karty CGA, EGA i VGA pozwolą na wyświetlanie kolorów, jeśli tylko nie zostały przełączone na pracę w trybie monochromatycznym. Na komputerze wypo− sażonym w kartę HERCULES system będzie pracował jedynie w trybie monochro− matycznym.

Po zainstalowaniu systemu EKSPERT wyświetlone zostają kolory zgodne z paletą standardową (zaproponowaną przez producenta). Uruchomienie opcji **Parametry / Kolory** umożliwia – po naciśnięciu klawisza **F2** – wybranie typu palety standardo− wej monochromatycznej lub kolorowej (poprzez określenie rodzaju ramek oraz cie− nia pod ramkami) lub zdefiniowanie własnych palet kolorów (po naciśnięciu klawi− sza **Ins**).

Po podaniu i zatwierdzeniu nazwy tworzonej palety można przystąpić do określania kolorów, w jakich będą wyświetlane poszczególne elementy widoczne na ekranie, tzn.:

- tło i znaki tworzące tło,
- okna menu, ich ramek, a także wyróżnienie wskazanej opcji,
- linia funkcji, a w niej podświetlenia klawiszy funkcyjnych,
- linia podpowiedzi,
- ramki i znaki wyświetlanych pytań i komunikatów,
- pola, w które operator wprowadza dane oraz pola, w które dane zo− stały już wprowadzone,
- opisy pól, w które operator wprowadza dane oraz opisy pól, w które dane zostały już wprowadzone.
- ponadto można określić typ ramek (graficzny lub tekstowy) oraz zde− cydować, czy pod ramami ma zostać wyświetlony ich cień.

Dla każdego z tych elementów można wybrać kolor tła, na którym będzie wyświetla− ny napis oraz kolor znaku napisu.

Dla każdego z elementów można wybrać jeden z 16 kolorów. Po wskazaniu elemen− tu można zmieniać jego kolor przez użycie klawisza ® / ¬.

Podczas definiowania (zmieniania) palety wyświetlane są wszystkie elementy w wybranych kolorach. Operator może sprawdzić, czy tworzona paleta będzie odpo− wiadała jego wymaganiom.

Zakończenie definiowania palety następuje po naciśnięciu klawiszy **Esc / Ctrl+W**.

Wszystkie utworzone palety są wprowadzane na wspólną listę. Obok nazwy palety jest wyświetlany jej właściciel, tzn. identyfikator operatora, który utworzył daną pa− letę. Lista palet jest dostępna dla wszystkich operatorów. Dzięki temu użytkownik może dostosować którąś z palet (utworzoną przez dowolnego operatora) przez sko− piowanie jej pod nową nazwą i wprowadzenie do niej żądanych zmian.

Wybranie palety kolorów, która będzie wyświetlana podczas pracy operatora z systemem, następuje poprzez jej wskazanie i naciśnięcie klawisza **Enter**.

Zmiana operatora obsługującego system spowoduje wyświetlenie właściwej dla niego palety.

Funkcje dostępne w opcji **Narzędzia / Kolory**:

- **F2** wybranie standardowej palety kolorów.
- **F3** wyświetlenie identyfikatorów operatorów, którzy używają wskazanej palety.
- **F4** edycja palety (możliwość wprowadzania do niej zmian).
- **Alt+F4** zmiana nazwy wskazanej palety
- **F7** kopiowanie wskazanej palety pod nową nazwą.
- **Ins** definiowanie własnych palet kolorów.
- **Del** usunięcie wskazanej palety (dostępne tylko dla operatora z poziomem uprawnień 4).

#### **Esc / Ctrl+W**

zakończenie obsługi listy palet.

#### <span id="page-23-0"></span>**9. Porządkowanie i kompresja baz danych**

Porządkowanie (inaczej: indeksowanie) baz danych (polegające na odświeżeniu pli− ków niezbędnych do prawidłowej pracy systemu) należy wykonywać, gdy system zaczyna działać niepoprawnie, np. "gubi" lub powiela pewne informacje. Taka sytuacja może powstać np. w wyniku zaniku zasilania podczas eksploatacji systemu, destrukcyjnego działania wirusa, czy uszkodzenia dysku twardego.

System automatycznie porządkuje bazy danych po instalacji i aktualizacji programów, a także po odtworzeniu baz danych z dyskietek czy innych nośników oraz po niepoprawnym wyjściu z programu (zanik zasilania, wystąpienie błędu). Tym nie− mniej – dla większego bezpieczeństwa – porządkowanie należy wykonywać okreso− wo również podczas eksploatacji systemu.

Przy normalnej pracy systemu porządkowanie należy wykonywać przynajmniej raz w miesiącu. W przypadku występowania szczególnie silnych wahań napięcia lub pracy programu wskazującej na uszkodzenia baz danych (np. utrata części danych) indeksowanie należy wykonywać odpowiednio częściej.

Porządkowanie baz danych może nastąpić równocześnie z ich kompresją. Przepro− wadzenie kompresji baz danych polega na fizycznym usunięciu z twardego dysku skasowanych pozycji, czego efektem staje się zmniejszenie objętości baz danych, a w rezultacie – skrócenie czasu przetwarzania danych. Operację tę należy przepro− wadzać co pewien czas, np co miesiąc po zakończeniu obliczeń płacowych.

Do porządkowania można wybrać wszystkie bazy systemu EKSPERT lub wybrane bazy. Indeksowanie wszystkich baz można przeprowadzić bez kompresji (urucha− miając opcję **Dane / Porządek**) lub z kompresją (w opcji **Dane / Kompresja**).

Operacja porządkowania i kompresji jest długotrwała, dlatego w przypadku koniecz− ności przeindeksowania jedynie niektórych baz danych można wykorzystać opcję **Dane / Wybrane bazy**. Po jej uruchomieniu zostaje wyświetlona lista baz danych systemu, spośród których użytkownik może wybrać odpowiednie do przeindekso− wania.

Funkcje dostępne po uruchomieniu opcji **Dane / Wybrane bazy**:

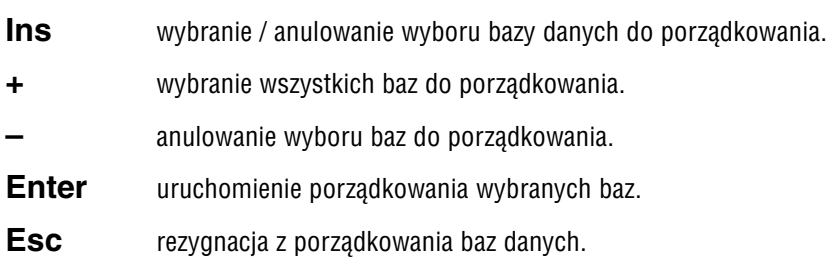

Po uruchomieniu porządkowania wybranych baz można zdecydować, czy przepro− wadzić porządkowanie wybranych baz danych [Z kompresją] czy też [Bez kompre− sji].

Operacje porządkowania i kompresji można przerwać poprzez naciśnięcie klawisza **Esc**. System zareaguje na przerwanie z pewnym opóźnieniem, dopiero po zakoń− czeniu tworzenia aktualnego pliku indeksowego. Na ekranie użytkownik może od− czytać zaawansowanie wykonania porządkowania.

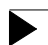

Zaleca się okresowe wykonywanie tej operacji, nie rzadziej niż co miesiąc

#### <span id="page-25-0"></span>**10. Operacje kontrolne**

Pod wpływem czynników zakłócających normalną pracę programów systemu EKS− PERT (awaria zasilania podczas pracy systemu, uszkodzenie twardego dysku, de− strukcyjne działanie wirusa) w bazach danych systemu mogą powstać błędne zapi− sy. Część tych błędów może zostać usunięta przez system EKSPERT. W tym celu należy uruchomić opcję **Narzędzia / Kontroli** w module MASTER i przeprowadzić operacje kontrolne opisane w kolejnych podrozdziałach.

#### **10.1. Kontrola archiwum płacowego**

Uruchomienie opcji **Narzędzia / Kontroli / Kontrola archiwum** powoduje rozpoczę− cie procedury kontroli archiwum płacowego. Program sprawdza wtedy, czy w bazie przechowującej dane z archiwum nie występuje dla jakiegoś pracownika przypisa− nie dla tej samej danej płacowej dwóch wartości.

Jeżeli procedura kontroli wykryje pracownika posiadającego podwójny zapis, wy− świetla jego numer, nazwisko i nazwę danej płacowej o podwójnej wartości. Użyt− kownik może wtedy wybrać dalsze działanie spośród:

[Usuń rekord z wartością bieżącą równą ...]

przed usunięciem jednej z kwot (jeśli są one różne) zalecamy zrezygnowanie z kontroli (przez wybranie [Przerwanie opera− cji] lub naciśnięcie klawisza **Esc**) i sprawdzenie (tzn. samo− dzielne przeliczenie), która z nich powinna zostać zapisana w archiwum. Zabezpieczy to użytkownika przed przypadkowym usunięciem zapisu tej danej za poprzednie lata!

[Usuń wszystkie nadmiarowe rekordy]

operacja spowoduje usunięcie wszystkich następnych nadmia− rowych zapisów w bazach danych (przy czym jako nadmiaro− wy traktowany jest zapis późniejszy).

[Przerwanie operacji].

<span id="page-26-0"></span>Przed uruchomieniem tej opcji należy wykonać składowanie danych (patrz część EKSPERT rozdział 4.).

W przypadku omyłkowego usunięcia danej płacowej z archiwum nie wol− no uruchamiać porządkowania z kompresją, należy natomiast skontakto− wać się z producentem systemu.

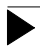

Opcję **Narzędzia / Kontroli / Kontrola archiwum** należy uruchamiać re− gularnie, np. raz w miesiącu, szczególnie podczas pracy w sieci kompu− terowej, a także po niepoprawnym zakończeniu pracy programu.

#### **10.2. Uzupełnienie bazy MAIN\_2**

Uruchomienie opcji **Narzędzia / Kontroli / Uzupełnienie MAIN\_2** powoduje porów− nanie liczby wprowadzonych pracowników w dwóch bazach danych zawierających informacje o pracownikach i w razie konieczności uzupełnienie jednej z nich o brakujące numery.

Opcja ta powinna być uruchamiana jedynie na zlecenie producenta!

#### **10.3. Usuwanie plików semaforowych**

Użytkownik systemu EKSPERT eksploatowanego w lokalnej sieci komputerowej może wykorzystać opcję **Narzędzia / Kontroli / Kasowanie plików** \***.SEM** do usunięcia tzw. "plików semaforowych". Opcja ta powinna być uruchamiana w sytuacji, gdy niektóre funkcje systemu są niedostępne dla użytkownika, mimo że w danej chwili jest on jedynym operatorem pracującym w systemie.

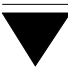

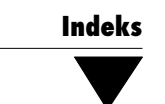

## **Indeks**

<span id="page-28-0"></span>A[ktywne wyjście](#page-23-0) do DOS−a *11*

[Brak polskich liter](#page-9-0) *8*, *15*

[Dane /](#page-9-0) [Kompresja](#page-23-0) *24* [Porządek](#page-7-0) *24* [Wybrane bazy](#page-12-0) *24* Dostęp do modułów *10*

[Identyfikator operatora](#page-7-0) *10* Indeksowanie baz danych *24* Instalacja polskich liter *8* [Instalowa](#page-7-0)[nie d](#page-14-0)rukarki *13*

[Kompresja](#page-7-0) [baz](#page-14-0) danych *24* Konwersja baz danych *8*

La[tin 2](#page-6-0) *8*, *15*

Maz[ovia](#page-25-0) *8*, *15*

Narzędzia / Koniec *7* Kontroli / Kasowanie plików \*.SEM *27* Kontrola archiwum *26* Uzupełnienie MAIN\_2 *27*

[Lista operatorów](#page-26-0) *11* [Operator](#page-9-0) *6*

[Operacje kontrolne](#page-21-0) kontrola archiwum płacowego *26* usuwanie plików semaforowych *27* uz[upełnien](#page-12-0)[ie ba](#page-13-0)zy MAIN\_2 *27* Oper[atorzy systemu](#page-12-0) *10*, *11*

Pa[leta kolorów](#page-7-0) *22* [Parametry /](#page-10-0) [Drukarki /](#page-14-0) [Port](#page-23-0) *13*, *14* [Port / Kody steruj](#page-9-0)ące *13* Port / Polskie litery *15* Kolory *22* [Polskie litery](#page-5-0) *8* Pełna nazwa operatora *11* Port domyślny *15* [Porządkowan](#page-16-0)ie baz danych *24* P[oziom uprawnień](#page-17-0) *10*

R[ozpoczęcie pracy](#page-17-0) *6*

[Słowniki](#page-12-0) *[17](#page-18-0)* [dodanie nowej poz](#page-6-0)ycji *18* [usunięcie pozycji](#page-14-0) *18* [zmiana zawartości](#page-7-0) *18* [Słowniki /](#page-19-0) Edycja *18* Test *18*, *19* Sekwencje kodów sterujących *13* Soft Ekspert Swap *7* Standard drukowania polskich liter *15* Standard kodowania polskich liter *8* Stopka *20*

[Stopki /](#page-14-0) Archiwum *20* List dodatkowych *20* [Listy płac](#page-12-0) *20* [Nominałów](#page-10-0) *20* Zestawień *20* Swap *7* [Symulacja polskich liter](#page-14-0) *15*

[Tabela kodów ster](#page-19-0)[ujących](#page-10-0) *13* Tworzenie listy operatorów *11*

[Własny standard druk](#page-6-0)owania polskich liter *15* Własny standard wyświetlania polskich liter *8* Wprowadzenie do systemu nowego operatora *11* Wydawnictwo *20*

Zakończenie pracy *7*

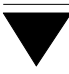